#### 1. 프로필 설정

1) 프로필을 등록/수정 할 수 있습니다.

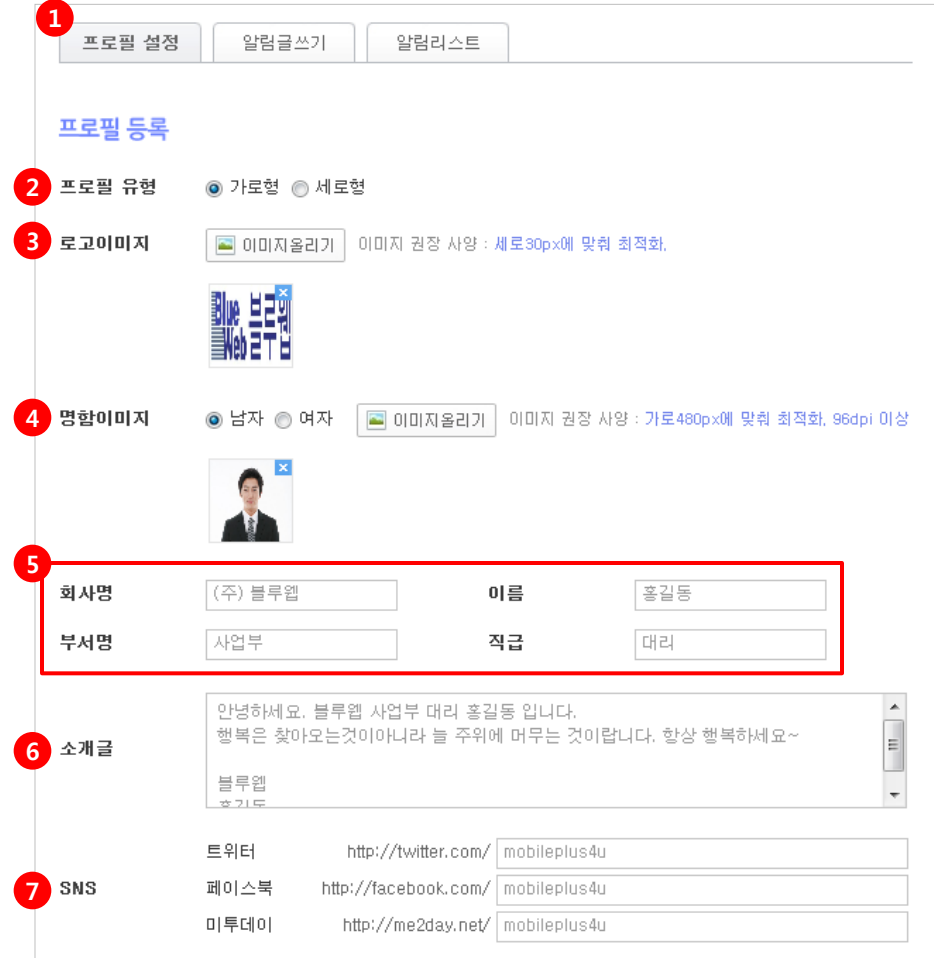

① 프로필 설정 탭을 선택합니다.

② 프로필 유형 - 프로필 상단이미지 유형을 변경할 수 있습니다. <그림1> 참조.

③ 로고이미지 - [이미지올리기] 버튼을 클릭하여 로고이미지를 올립니다. 세로 30px에 맞춰 최적화됩니다.

④ 명함이미지 - [이미지올리기] 버튼을 클릭하여 명함이미지를 올립니다. 가로 480px에 맞춰 최적화됩니다. 남자를 선택하면 남자 기본이미지가 나옵니다. 여자를 선택하면 여자 기본이미지가 나옵니다.

⑤ 회사명/이름/부서명/직급 - 회사명/이름/부서명/직급을 입력합니다.

⑥ 소개글 - 자신의 소개글을 입력합니다.

⑦ SNS (소셜네트워크 연결)

 \* 트위터 – 연결할 트위터 주소를 입력합니다. 모바일 상에서 트위터로 연결됩니다. \* 페이스북 – 연결할 페이스북 주소를 입력합니다. 모바일 상에서 페이스북으로 연결됩니다. \* 미투데이 – 연결할 미투데이 주소를 입력합니다. 모바일 상에서 미투데이로 연결됩니다. ※ 연결하실 SNS주소를 확인하시어 뒤에 url부분만 입력해주시기 바랍니다.

#### 1. 프로필 설정

1) 프로필을 등록/수정 할 수 있습니다.

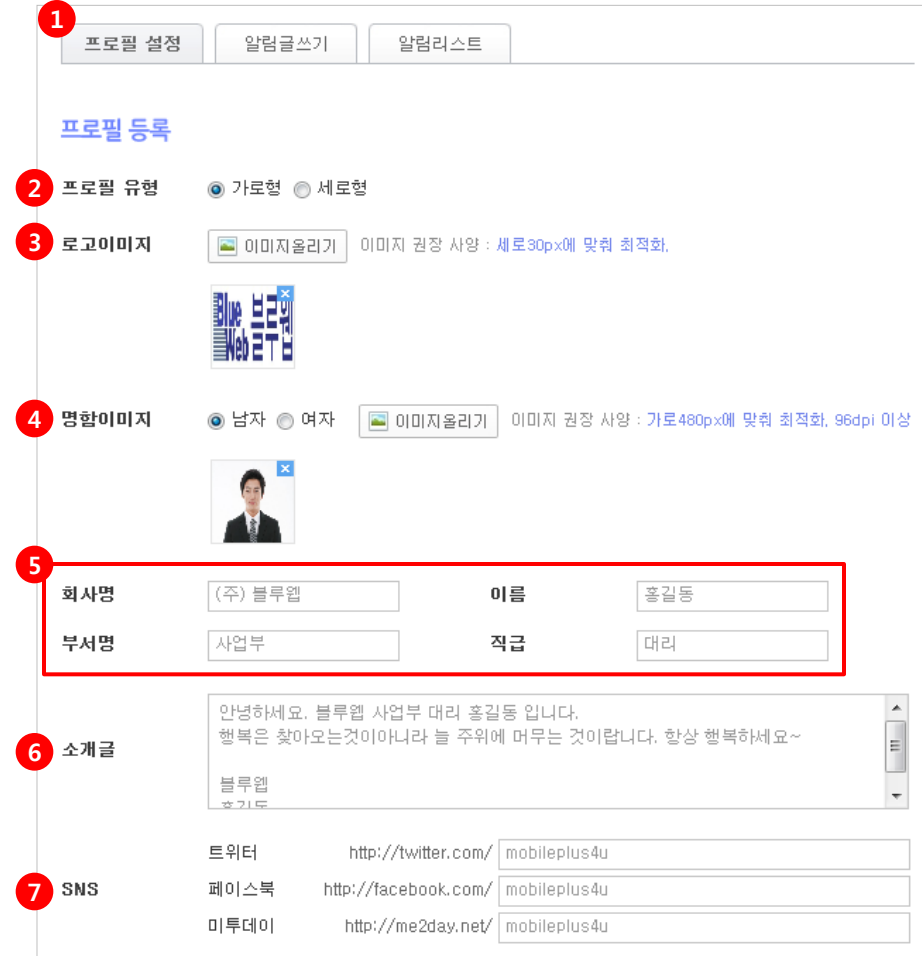

① 프로필 설정 탭을 선택합니다.

② 프로필 유형 - 프로필 상단이미지 유형을 변경할 수 있습니다.

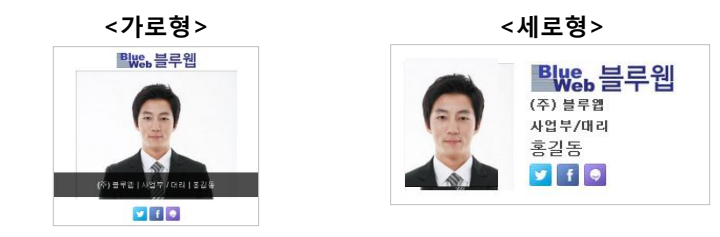

③ 로고이미지 - [이미지올리기] 버튼을 클릭하여 로고이미지를 올립니다. 세로 30px에 맞춰 최적화됩니다.

④ 명함이미지 - [이미지올리기] 버튼을 클릭하여 명함이미지를 올립니다. 가로 480px에 맞춰 최적화됩니다. 남자를 선택하면 남자 기본이미지가 나옵니다. 여자를 선택하면 여자 기본이미지가 나옵니다. <남자> <여자>

⑤ 회사명/이름/부서명/직급 - 회사명/이름/부서명/직급을 입력합니다.

⑥ 소개글 - 자신의 소개글을 입력합니다.

⑦ SNS (소셜네트워크 연결)

- \* 트위터 연결할 트위터 주소를 입력합니다. 모바일 상에서 트위터로 연결됩니다.
- \* 페이스북 연결할 페이스북 주소를 입력합니다. 모바일 상에서 페이스북으로 연결됩니다.
- \* 미투데이 연결할 미투데이 주소를 입력합니다. 모바일 상에서 미투데이로 연결됩니다.
- ※ 연결하실 SNS주소를 확인하시어 뒤에 url부분만 입력해주시기 바랍니다.

### 1. 프로필 설정

#### 1) 프로필을 등록/수정 할 수 있습니다.

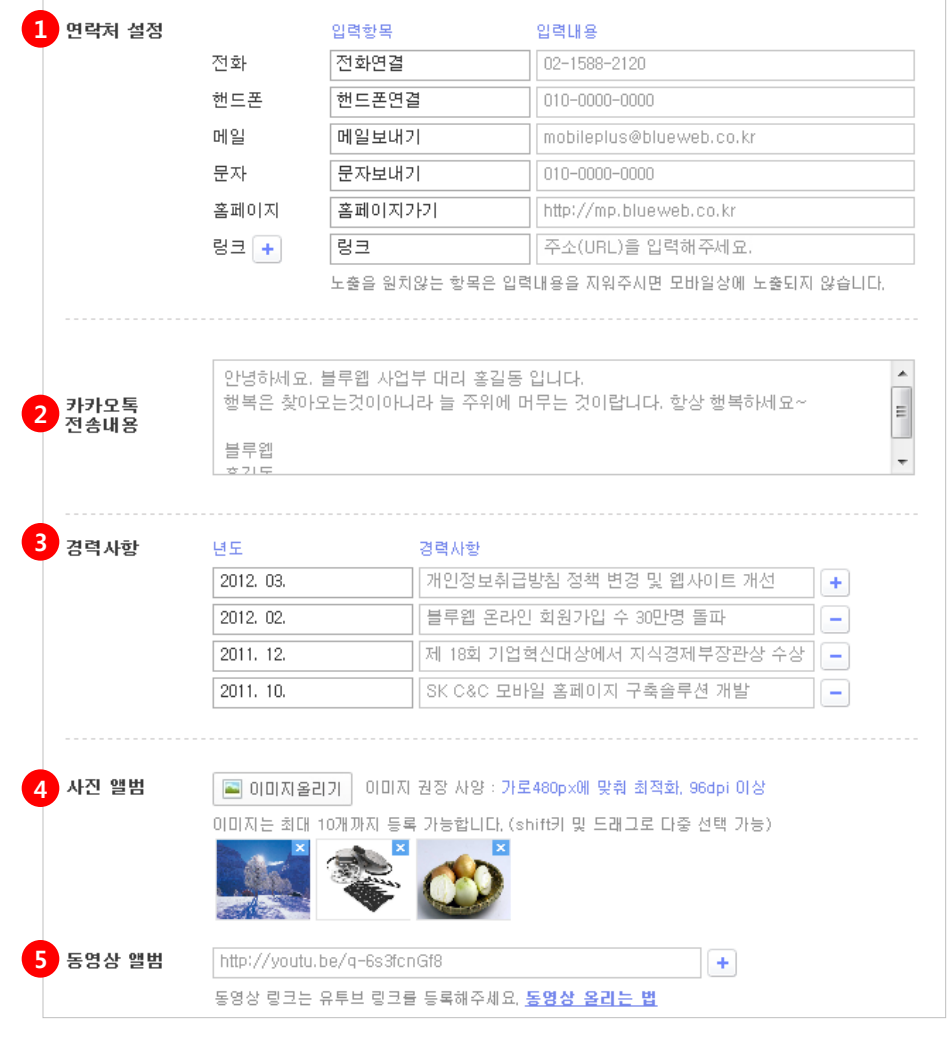

#### ① 연락처 설정

- \* 전화 항목명과 전화번호를 입력합니다. 모바일상에서 터치 시 전화번호로 연결됩니다.
- \* 핸드폰 항목명과 핸드폰번호를 입력합니다. 모바일상에서 터치 시 핸드폰으로 연결됩니다.
- \* 메일 항목명과 메일 주소를 입력합니다. 모바일상에서 터치 시 메일로 연결됩니다.
- \* 문자 항목명과 핸드폰번호를 입력합니다. 모바일상에서 터치 시 문자로 연결됩니다.
- \* 홈페이지 항목명과 url을 입력합니다. 모바일상에서 터치 시 주소(url)로 연결됩니다.
- \* 링크 더 추가하고 싶은 링크 주소를 입력합니다. 모바일상에서 터치 시 링크 주소(url) 로 연결됩니다. ex> 블로그 ㅣ http://blog.blueweb.co.kr

② 카카오톡 전송내용 - 모바일 상에서 [카카오톡 전송하기] 버튼으로 이 프로필을 보낼 경우 주소(url)와 함께 카카오톡에 나올 내용을 입력합니다.

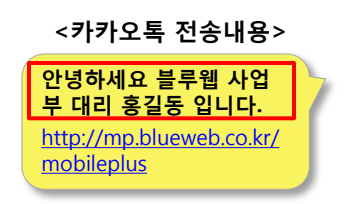

③ 경력사항 - 년도와 경력사항을 입력합니다.

④ 사진앨범 - [이미지올리기] 버튼을 클릭하여 사진이미지를 올립니다. 가로 480px에 맞춰 최적화됩니다. 이미지는 최대 10개까지 등록 가능합니다.(shift키 및 드래그로 다중 선택 가능)

⑤ 동영상앨범 - 동영상 링크는 유튜브 주소를 입력합니다. ( 버튼으로 추가 가능) ex> http://youtu.be/(생략) 동영상 올리는 법 을 클릭하여 확인하세요.

#### 1. 프로필 설정

1) 프로필을 등록/수정 할 수 있습니다.

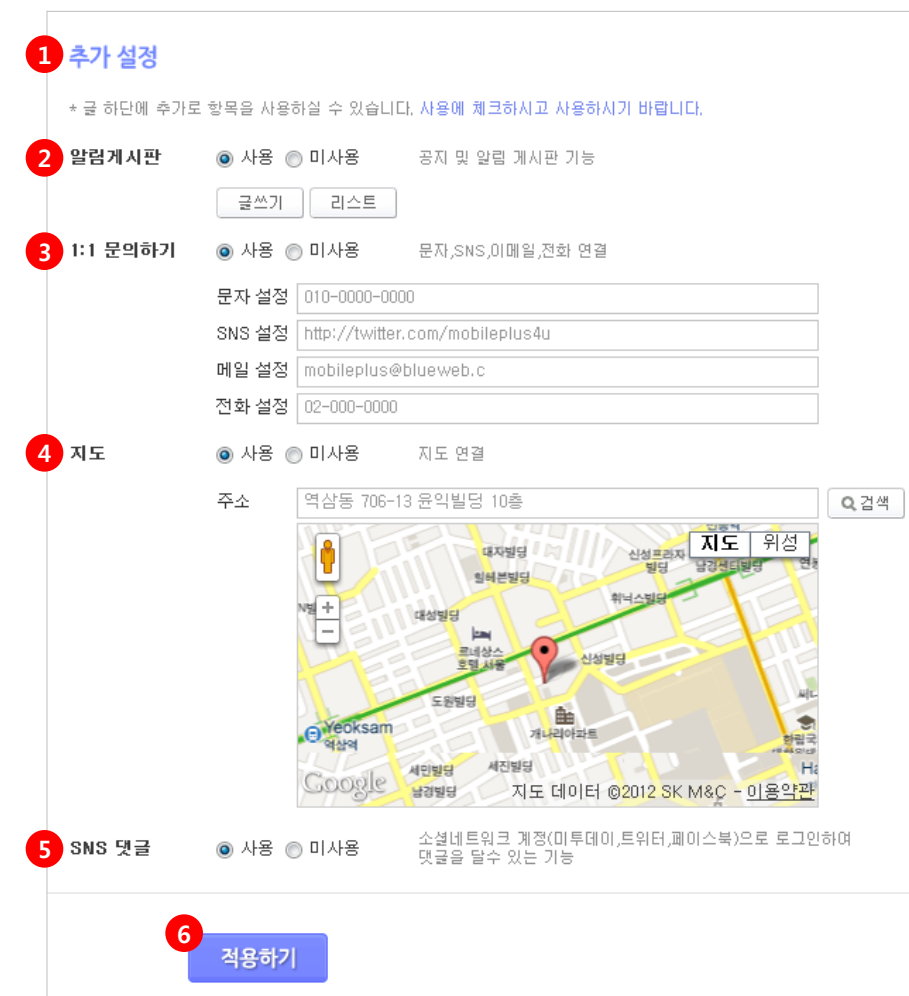

① 추가 설정 - 글 하단에 추가로 항목을 사용하실 수 있습니다. 사용에 체크하시고 사용하시기 바랍니다.

② 알림게시판 - 공지 및 알림용 게시판 기능입니다. [글쓰기]를 클릭하여 글을 올릴 수 있으며 [리스트]에서 수정과 삭제가 가능합니다.

③ 1:1문의하기 - 문자, SNS,이메일, 전화 연결 기능입니다.

- \* 문자 설정 이 상품에 대한 문의를 받을 핸드폰번호를 입력합니다. 모바일 상에서 문자메시지로 연결됩니다.
- \* SNS 설정 이 상품에 대한 문의를 받을 SNS (트위터,미투데이,페이스북)주소를 입 력합니다. 모바일 상에서 해당 SNS로 연결됩니다. ex> http://twitter.com/mobileplus
- \* 메일 설정 이 상품에 대한 문의를 받을 이메일 주소를 입력합니다. 모바일 상에서 메일로 연결됩니다. ex> mobileplus@blueweb.co.kr
- \* 전화 설정 이 상품에 대한 문의를 받을 전화번호를 입력합니다. 모바일 상에서 전화로 연결됩니다.

④ 지도 - 지도 – 주소를 입력합니다.

※ 반드시 [검색] 버튼을 클릭하셔야 지도가 나타납니다.

⑤ SNS 댓글 - 소셜네트워크 계정(트위터, 미투데이, 페이스북 )으로 로그인하여 댓글을 달 수 있습니다.

⑥ 적용하기 – [적용하기] 버튼을 클릭합니다.

#### 2. 알림글쓰기

1) 프로필에 들어가 있는 알림게시판에 글을 등록 할 수 있습니다. 알림글은 제목/이미지/내용/첨부파일로 이루어져 공지, 알림, 정보등 게시판처럼 이용하시면 좋습니다.

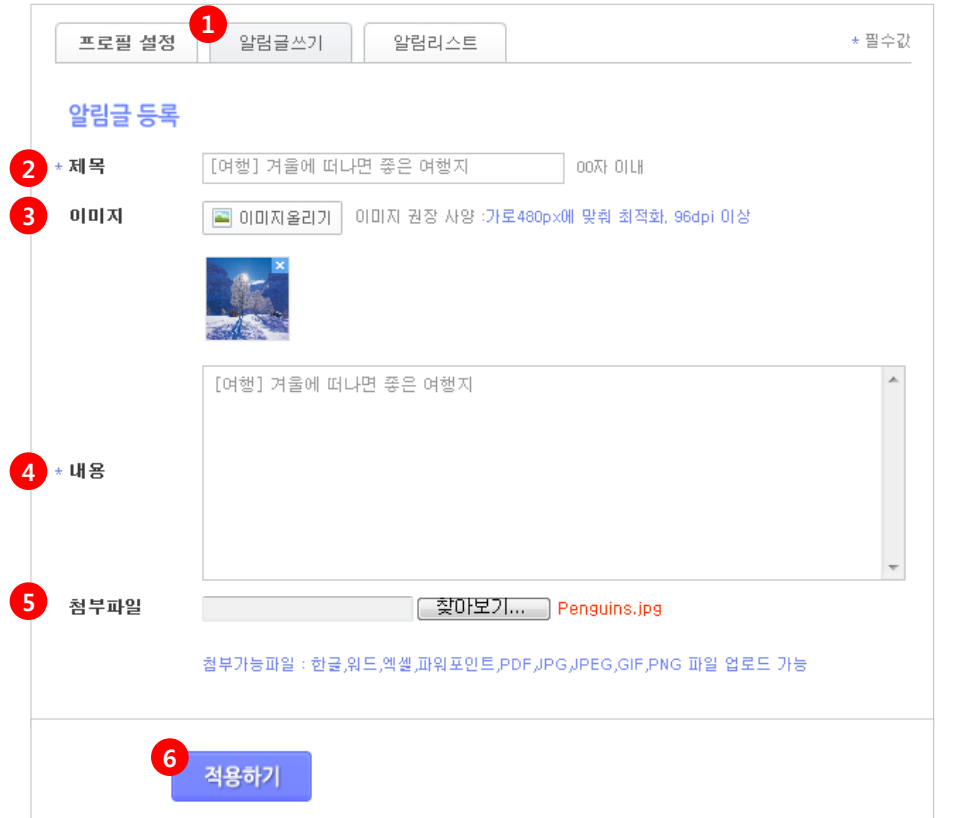

알림글쓰기 탭을 선택합니다.

\* 제목 - 알림글 제목을 입력합니다.

이미지 - [이미지올리기] 버튼을 클릭하여 이미지를 올립니다.

\* 내용 - 해당 알림글 내용을 입력합니다.

 첨부파일 – 이미지나 문서등의 첨부파일을 올려 모바일상에서 볼 수 있게해주는 기능으로 한 글, 워드, 엑셀, 파워포인트, PDF, JPG, GIF, PNG 파일을 올릴 수 있습니다.

적용하기 -[적용하기] 버튼을 클릭합니다.

\* 필수값

### 3. 알림리스트

1) 등록하신 알림글의 리스트를 확인하실 수 있으며, 제목을 클릭하시면, 등록 글을 수정할 수 있습니다

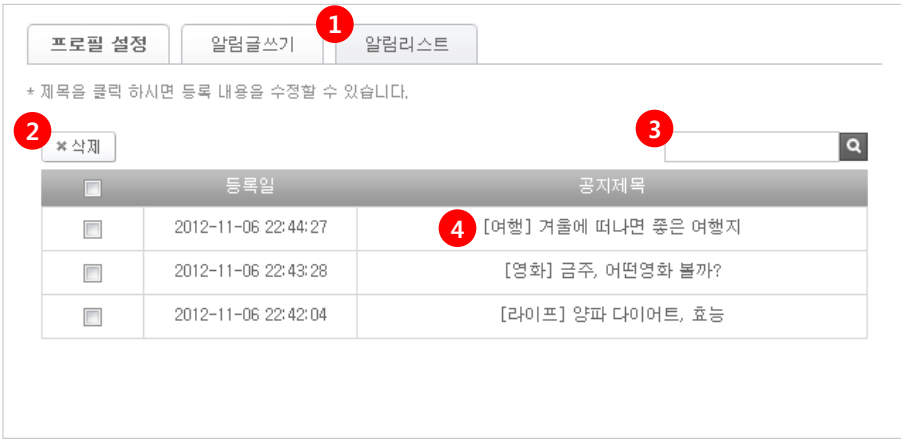

① 알림리스트 탭을 선택합니다.

② 삭제 - 리스트에서 삭제하실 알림글에 체크 후 [삭제] 버튼을 클릭합니다.

③ 검색 - 제목 검색 시 해당 알림글이 검색됩니다.

④ 제목 클릭 시 [알림글쓰기] 탭으로 이동하여 해당 알림글의 내용을 수정 할 수 있습니다.

### 4. 프로필 모바일화면

1) 작성한 [프로필] 메뉴를 적용했을때의 모바일 화면입니다.

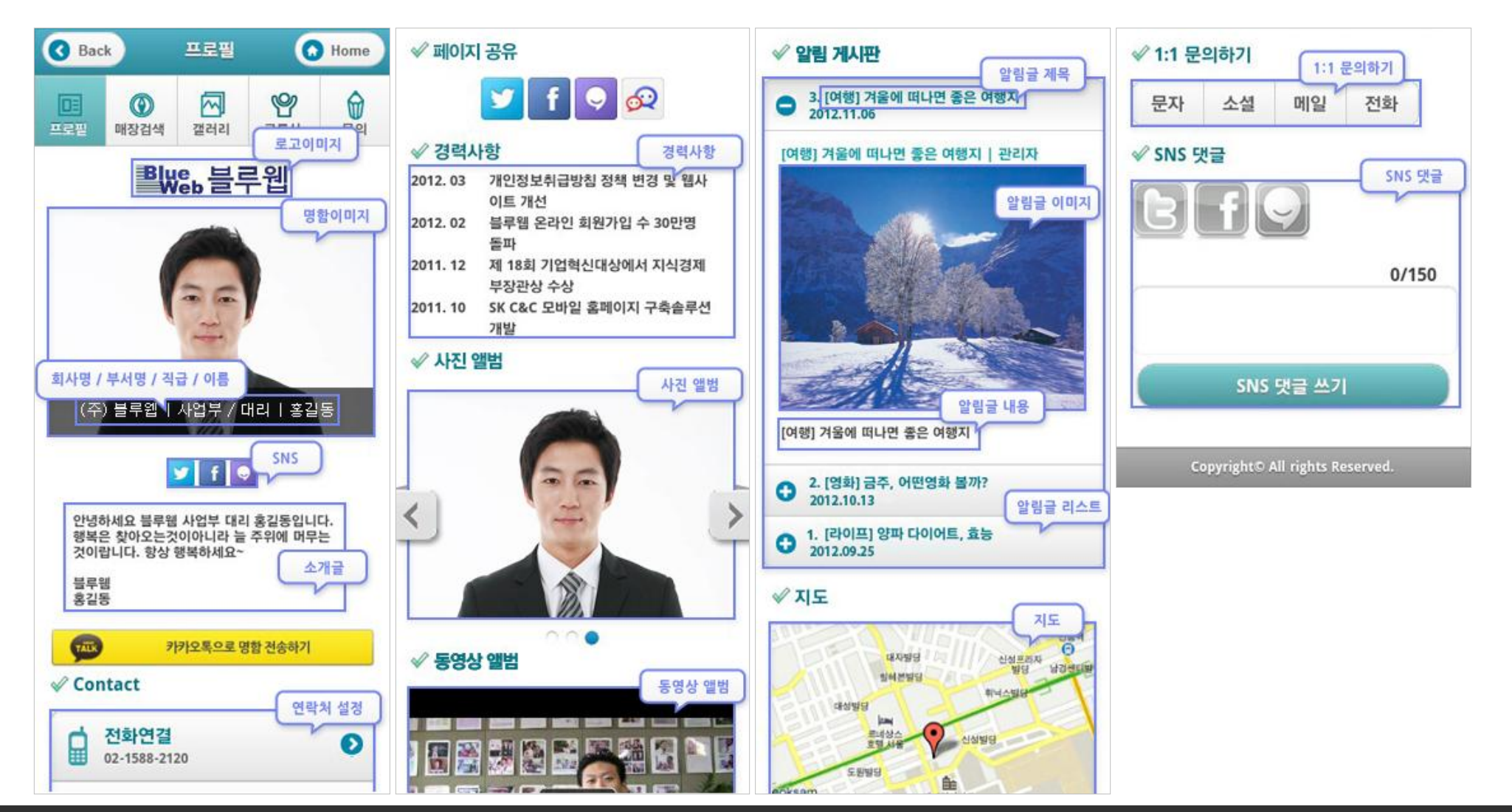